### Comment télécharger le support bundle file pour DSA E2800 via un navigateur WEB ? **APPROVED**

Ces informations peuvent être demandées par l'équipe d'assistance centrale, car le fichier est utile pour le dépannage.

La méthode de collecte de ces logs depuis NetApp DSA E2800 via navigateur WEB est décrite ci-dessous.

# **Guide étape par étape**

1 Accédez à l'unité de stockage via le navigateur web et connectez-vous avec votre identifiant et mot de passe :

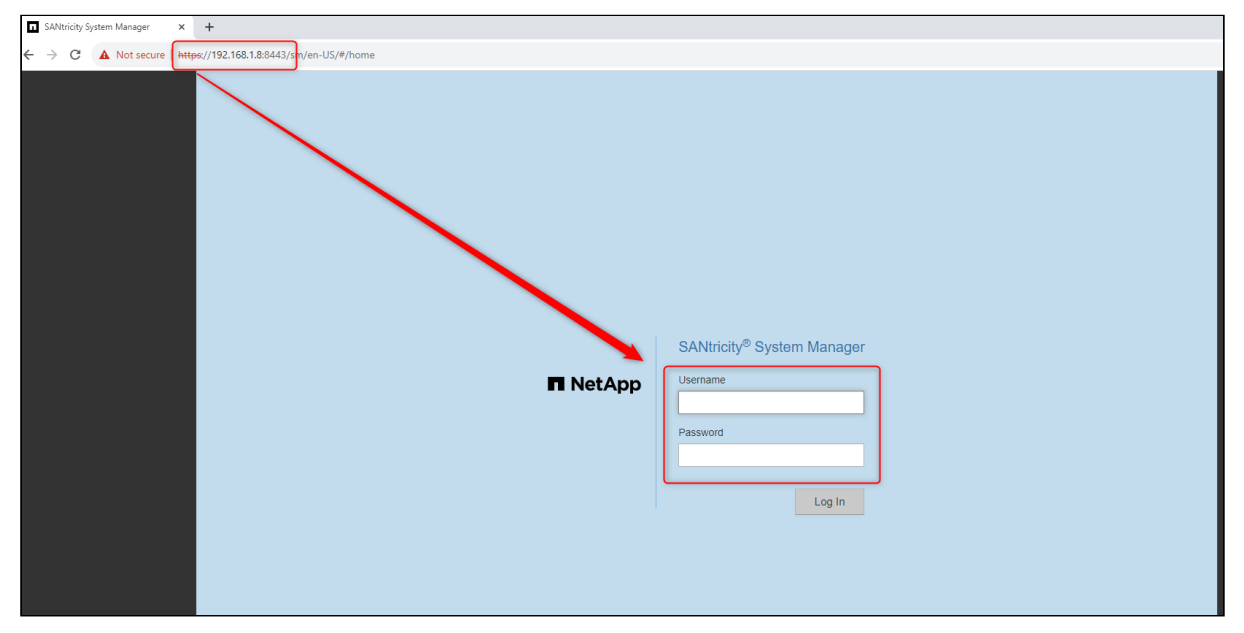

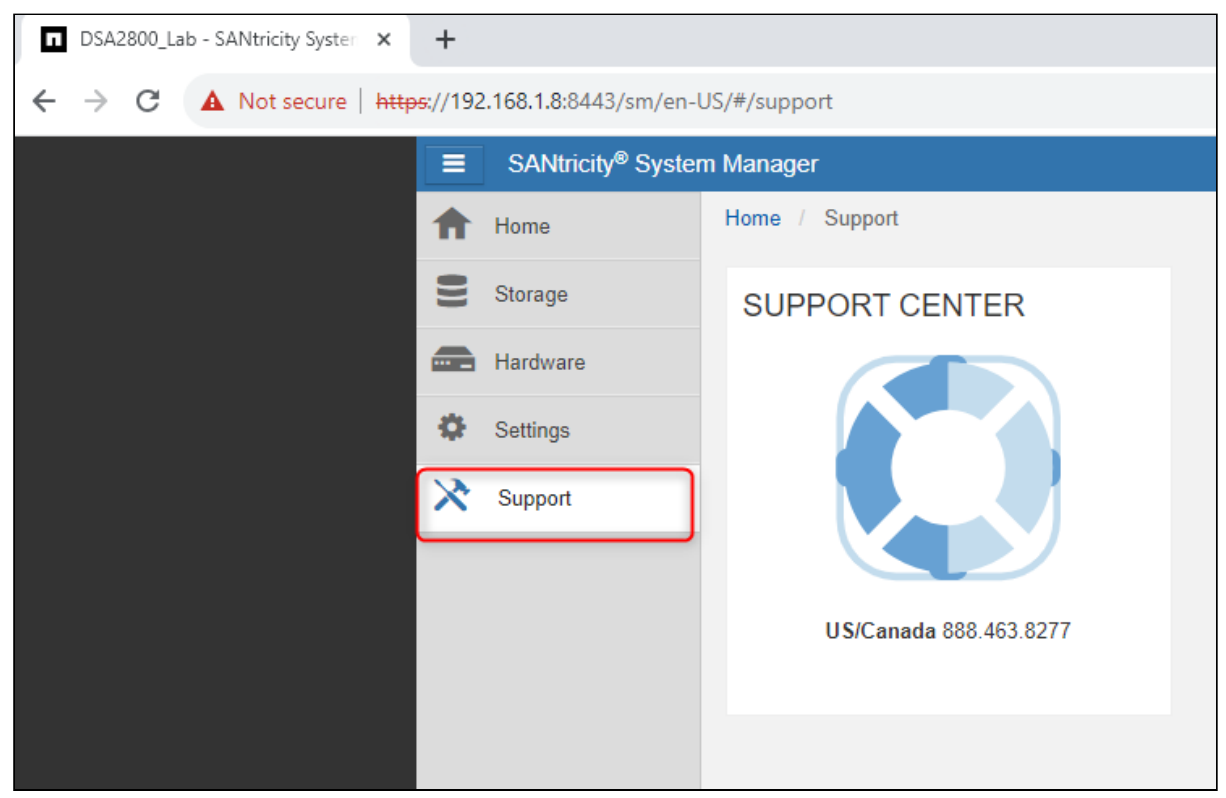

#### 2. Cliquez sur l'onglet « **Support**»

Copyright Robert Bosch GmbH. All rights reserved, also regarding any disposal, exploration, reproduction, editing, distribution, as well as in the event of applications for industrial property rights.

## Comment télécharger le support bundle file pour DSA E2800 via un navigateur WEB ?

### 3. Cliquez sur la section « **SUPPORT CENTER**»

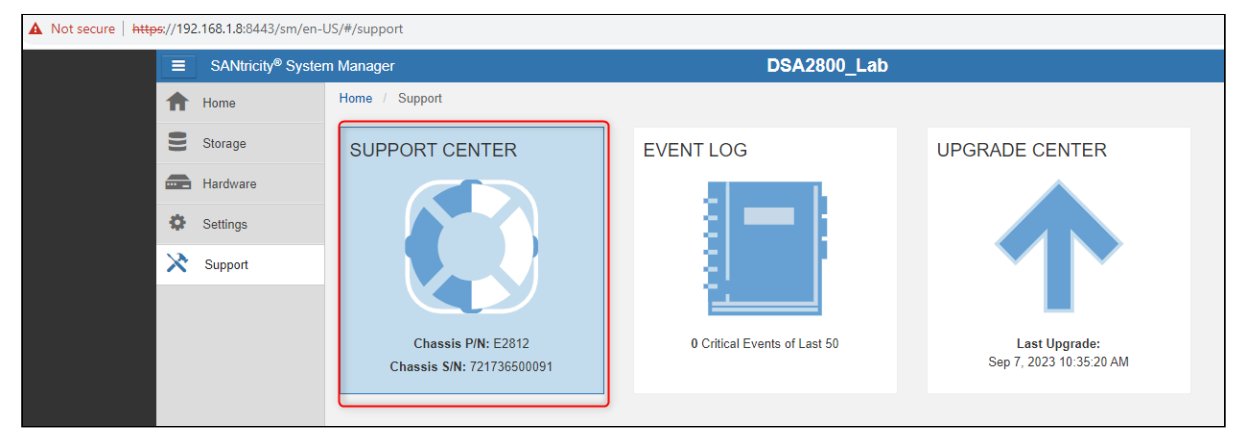

4. Cliquez sur le bouton « **Diagnostics**» / « **Collect Support Data »**

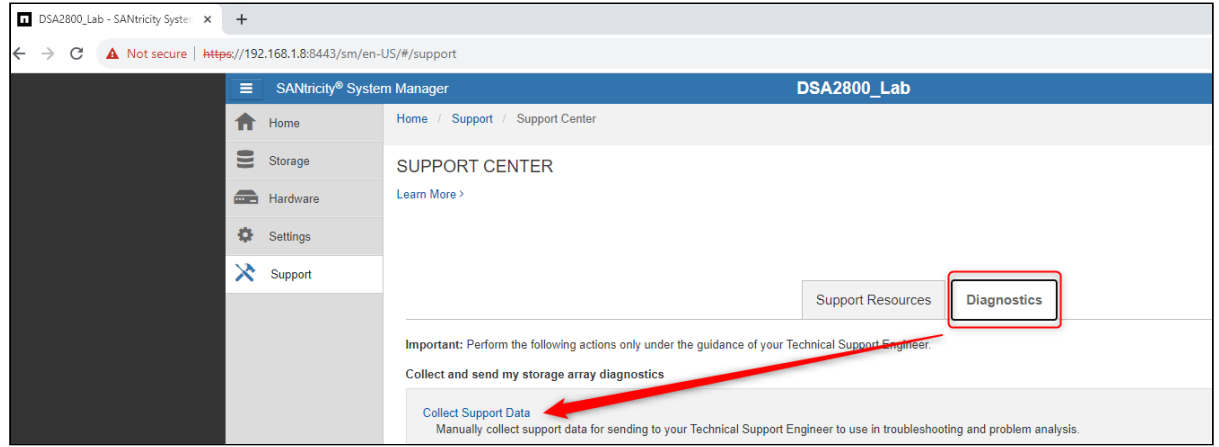

### 5. Cliquez sur le bouton « **Collect**» et enregistrez le fichier

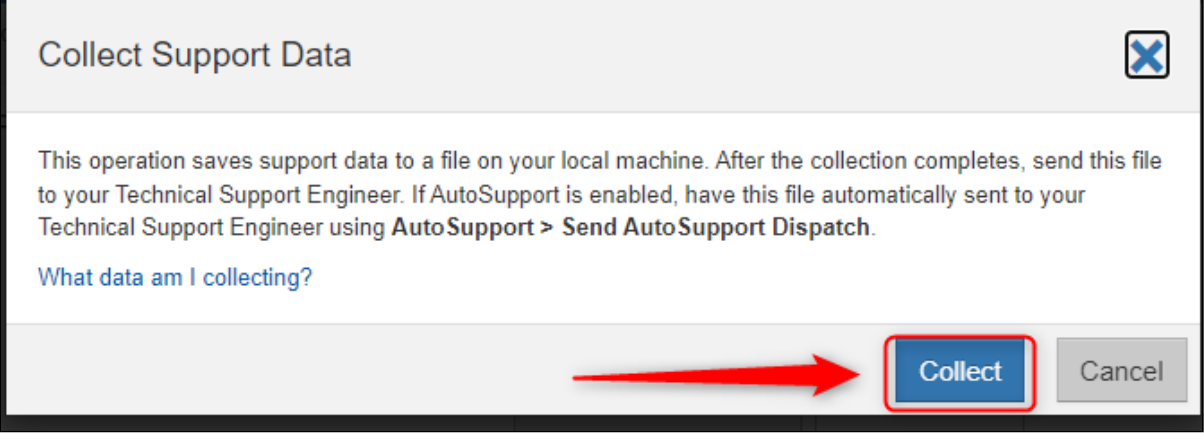

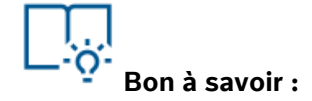

[Si vous avez besoin de télécharger le fichier bundle](https://community.boschsecurity.com/t5/Security-Video/How-to-download-the-support-bundle-file-for-DSA-E-Series-E2700/ta-p/16718) **pour DSA E2700**, veuillez suivre les étapes de cet article*.*